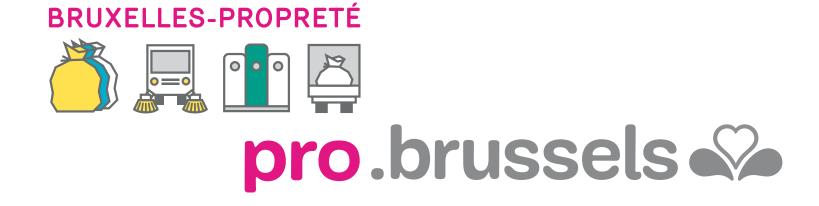

# THE MANUAL CLIENT SPACE MY PRO ZONE EVERYTHING YOU NEED TO KNOW IN ONE PLACE

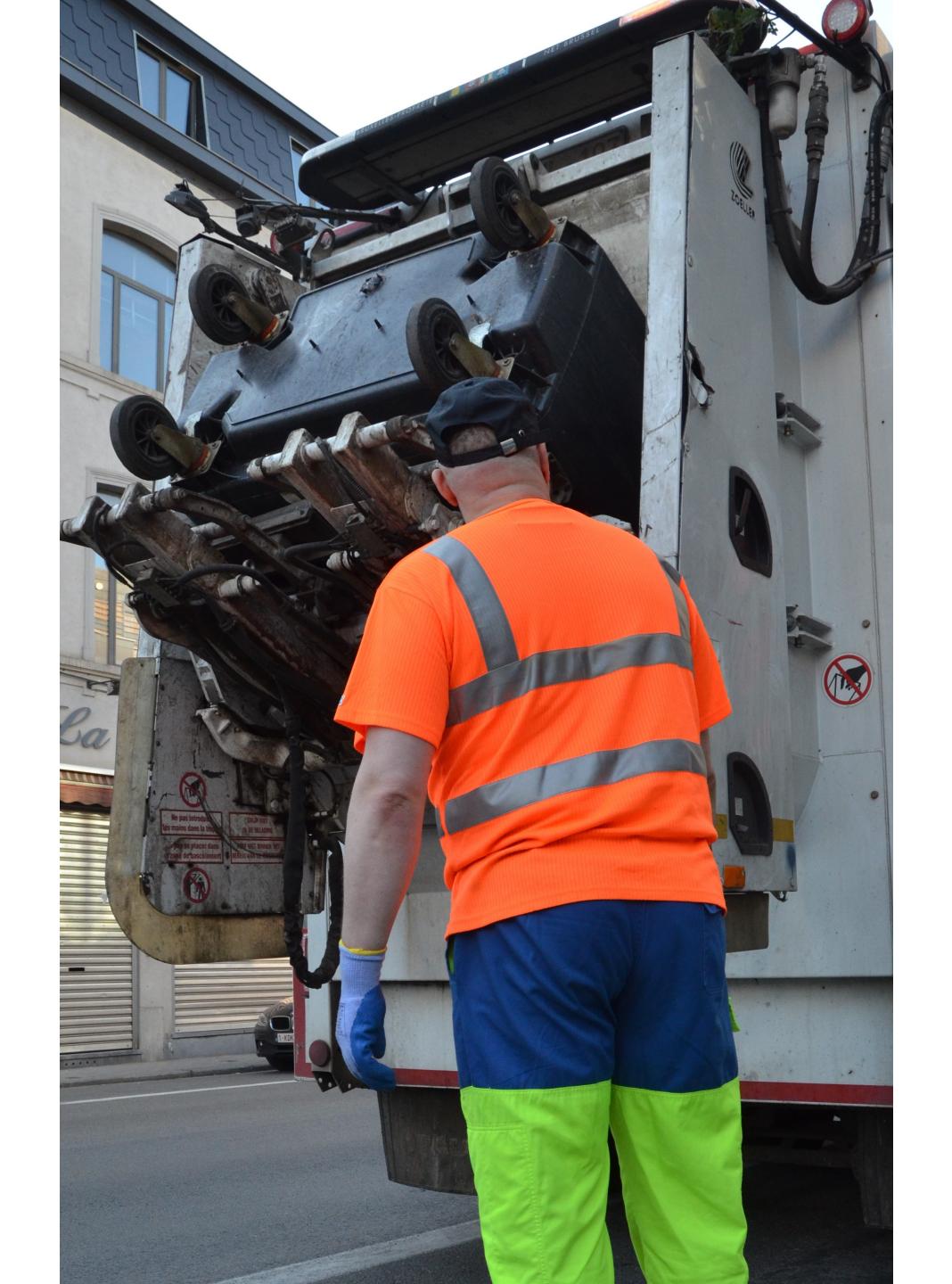

#### THE MANUEL • MY PRO ZONE CLIENT SPACE

| WHAT IS MY PRO ZONE ?                 | 3  |
|---------------------------------------|----|
| WHERE CAN I FIND MY PRO ZONE ?        | 4  |
| HOW DO I LOG IN ?                     | 5  |
| HOW TO GET A TEMPORARY LOGIN CODE ?   | 7  |
| WHAT CAN I FIND IN MY CLIENT SPACE ?  | 8  |
| HOW TO MODIFY THE DATA OF MY PROFILE? | 9  |
| HOW TO FILE A COMPLAINT ?             | 10 |
| HOW TO VIEW & DOWNLOAD MY DOCUMENTS ? | 11 |
| HOW DO I CHECK MY BALANCE ?           | 12 |
| HOW TO VIEW & MODIFY MY SERVICES ?    | 13 |
| CONTACT BRUXELLES-PROPRÉTE PRO        | 14 |

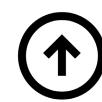

## MY PRO ZONE

#### WHAT IS IT?

My Pro Zone is your free reference tool if you are a business or a company that is a client of the agency Bruxelles-Propreté PRO. You will find all the information concerning the management of your professional waste in one place!

#### IN YOUR CLIENT SPACE

#### Among other things, you can:

- View your container orders
- Download your collection calendar
- Find practical information

#### **NOT YET A CLIENT?**

Since February 2, 2013, any entity producing or holding household or similar waste (companies, entrepreneurs, administrations, associations ...) must have a waste removal contract with an approved collector.

#### **SORT OUT YOUR SITUATION NOW!**

Any commercial entity without a collection contract will not have its waste collected.

#### TO BECOME A CLIENT, CONTACT US VIA:

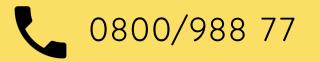

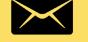

PRO@ARP-GAN.BE

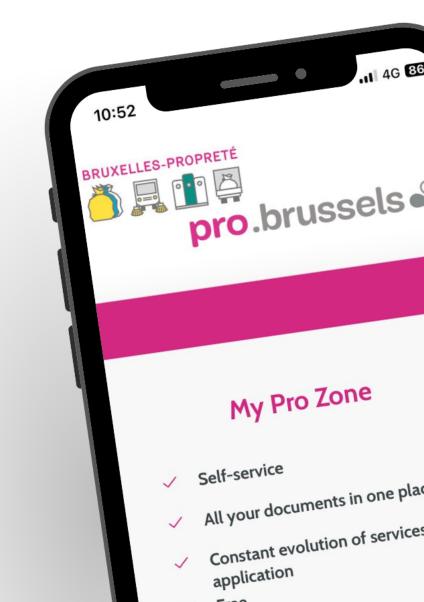

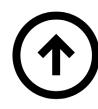

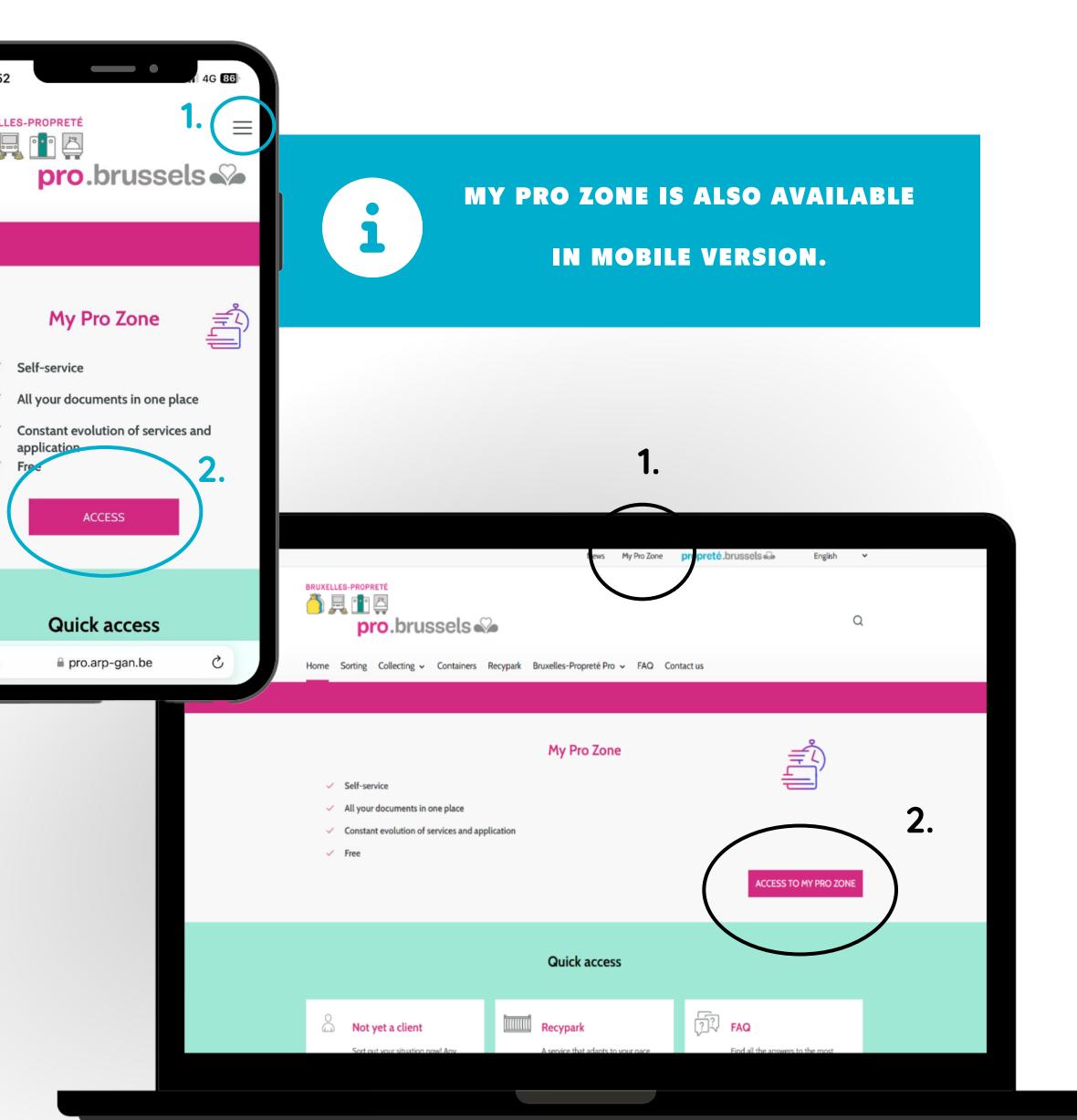

# LOCATION

#### WHERE CAN I FIND MY PRO ZONE?

My Pro Zone website is the following:

HTTPS://FORMS.ARP-GAN.EU/ESPACECLIENTV2/

You can also access My Pro Zone from Bruxelles-Propreté PRO

website: <u>HTTPS://PRO.ARP-GAN.BE/EN</u>

Once on the website, you can access it by clicking on:

- 1. Click on "My Pro Zone" on the menu bar, top of the page.
- 2. The pink "Access" button on the homepage.

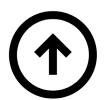

# ACCESS MODES

#### HOW DO I CONNECT?

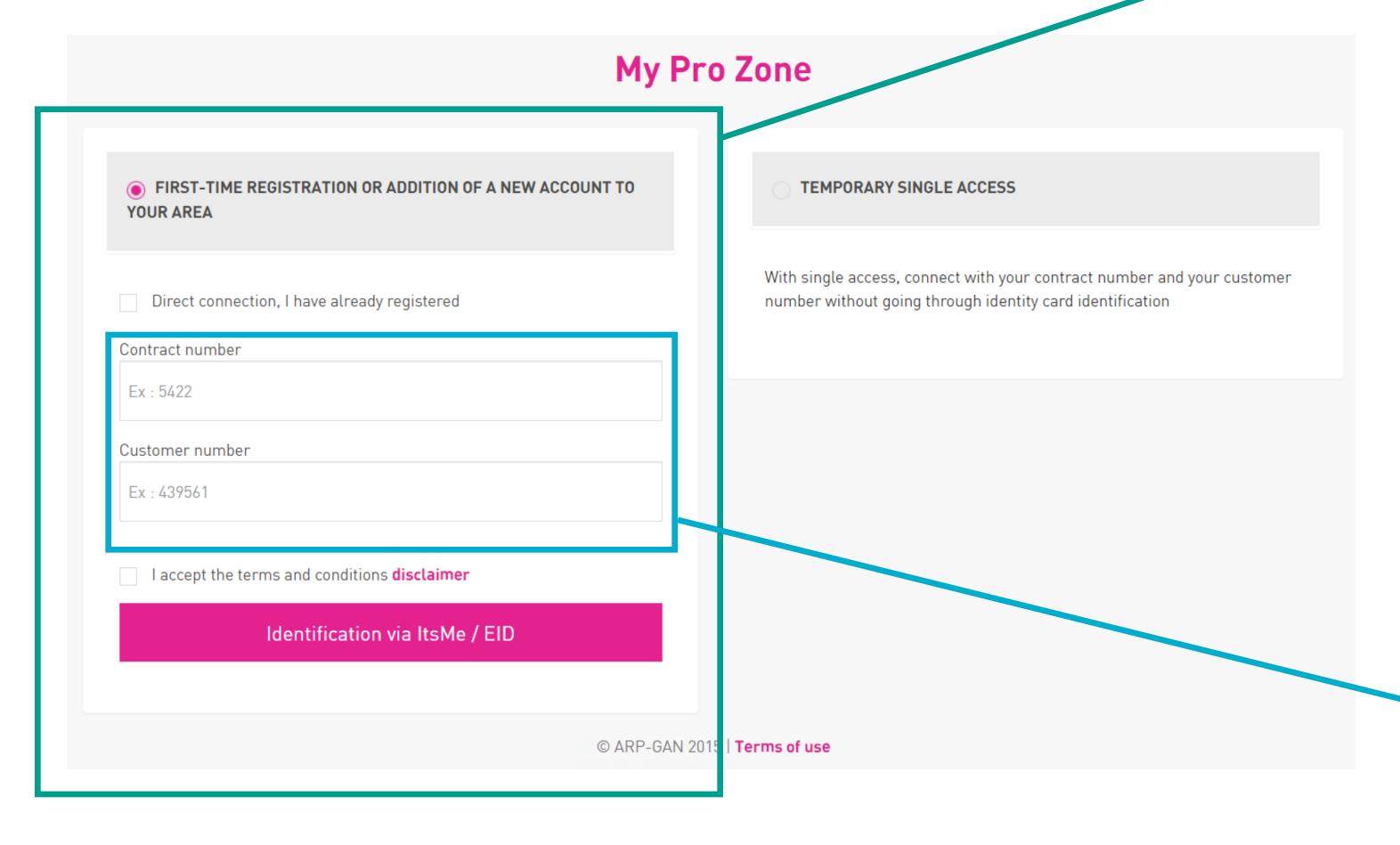

#### **OPTION 1**

Login option for a first-time registration or adding a new account to your area.

You must enter your contract number, your customer number and accept the terms of use to then authenticate yourself via ItsMe/EID.

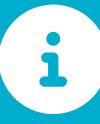

YOUR CONTRACT NUMBER &

CUSTOMER NUMBER ARE

INDICATED ON YOUR INVOICES.

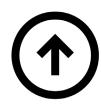

# ACCESS MODES

#### HOW DO I CONNECT?

#### **OPTION 2**

Login option for temporary single access.

You must indicate your contract number, your customer number, add the login code you have obtained and accept the terms and conditions in order to connect.

i

YOUR CONTRACT NUMBER &

CUSTOMER NUMBER ARE

INDICATED ON YOUR INVOICES.

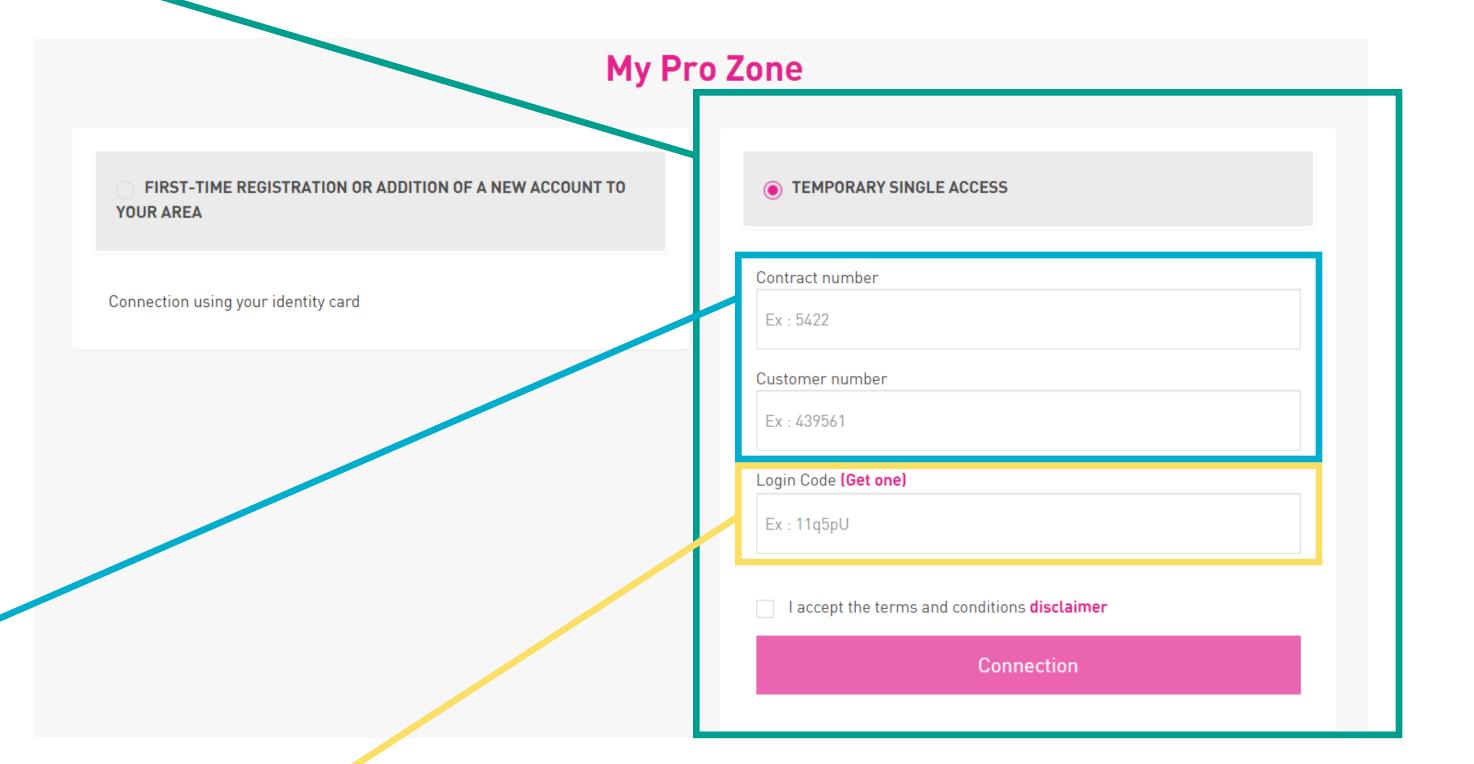

#### **HOW TO GET A CODE?**

Follow the instructions on page 7 « Login code »

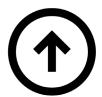

# LOGIN CODE

#### HOW TO GET ONE?

#### **GUIDELINES**

In the "Temporary single access" section, click on "Get a code". A form opens and you must indicate your customer number as well as the desired method for receiving your login code (SMS or e-mail).

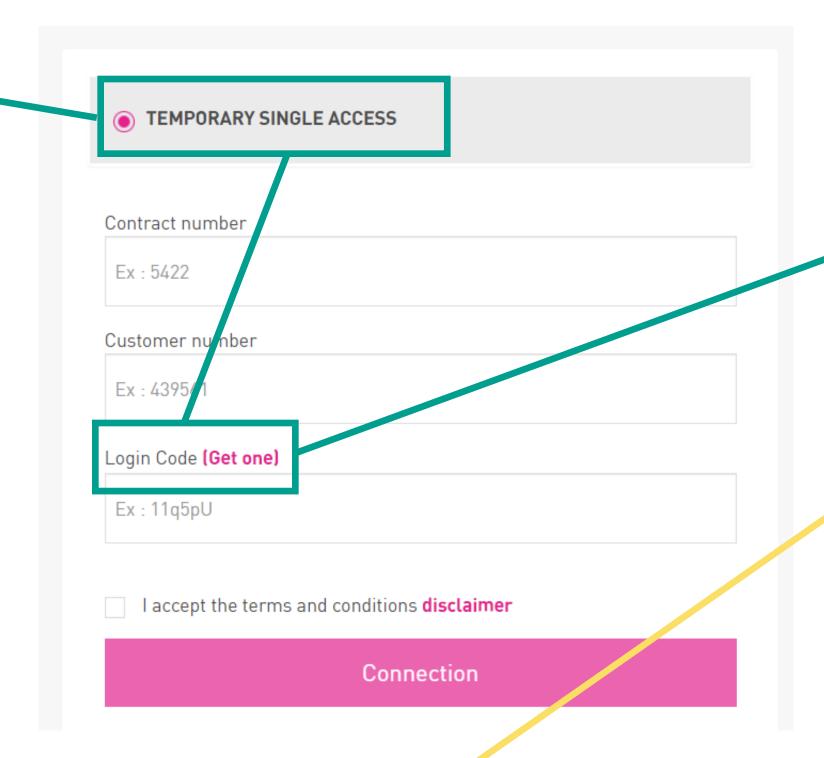

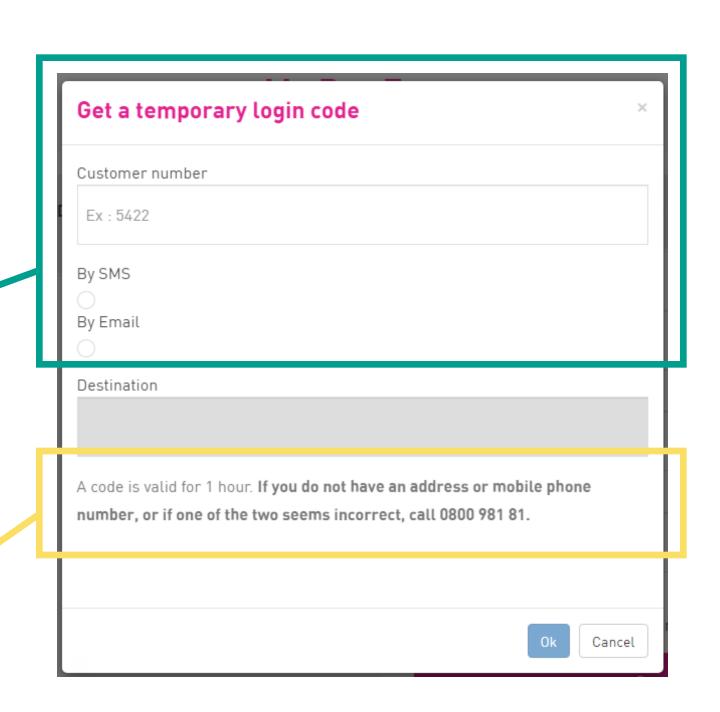

#### **IMPORTANT INFO**

A code is valid for 1 hour. If you do not have an address or mobile phone number, or if one of the two seems incorrect, call 0800/988 77 or contact our team via PRO@ARP-GAN.BE.

**Note**: If you are managed by a Syndic, the e-mail and mobile phone displayed correspond to those of the trustee.

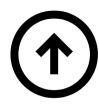

# MY CLIENT SPACE

#### WHAT DO I FIND THERE?

#### HOMEPAGE

This is the homepage preview of your "Customer Area". Among other things, you will find:

- 1. Your client number
- 2. Your username
- 3. Your billing address
- 4. Your order information

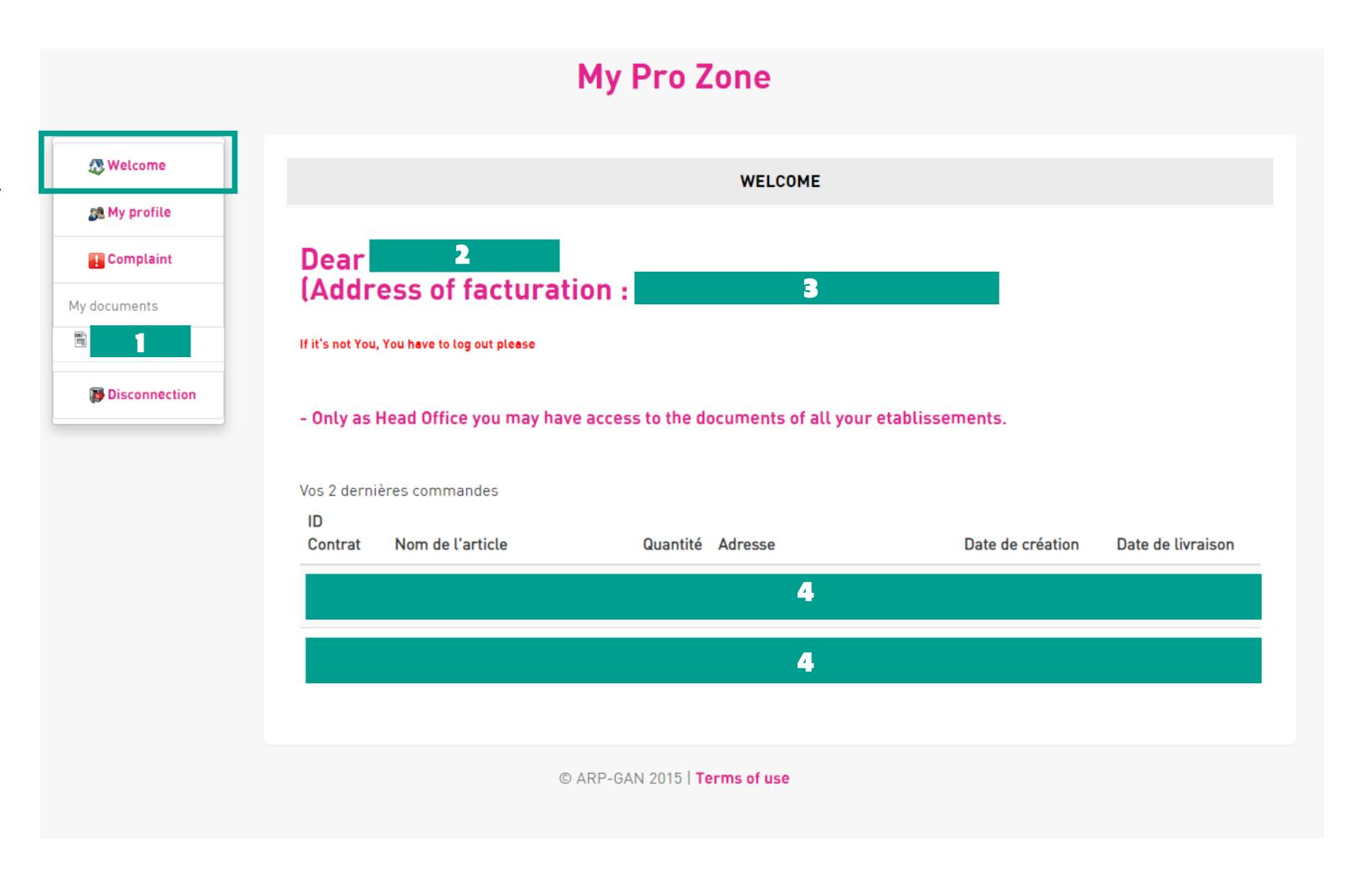

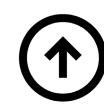

# MY PROFILE

#### HOW TO MODIFY MY DATA?

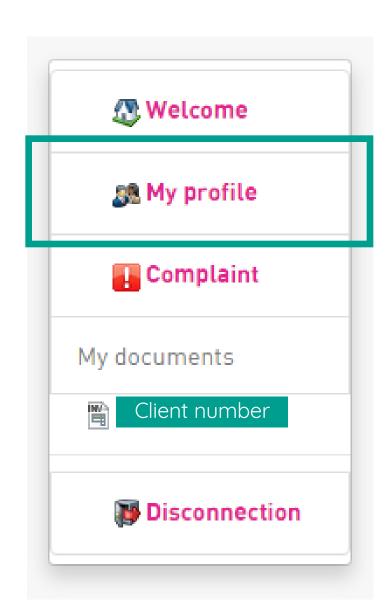

On the page "My Profile" you can update your contact information:

- 1. Contact information for the client space
  - E-mail Phone
- 2. Preference for receiving offers
- E-mailAddressSMS
- 3. Zoomit settings

To receive your invoices online.

#### IMPORTANT INFO

Your details will be changed, even if you are managed by a Syndic.

|                      | CON        | TACT INFURMA | TION FOR THE C | JSTUMER AREA |  |
|----------------------|------------|--------------|----------------|--------------|--|
| Email :              |            |              |                |              |  |
| info@apparthotels.   | com        |              |                |              |  |
| Telephone :          |            |              |                |              |  |
| National Registratio | n Number : |              |                |              |  |
| N.A. (Connexion pa   | r code)    |              |                |              |  |
|                      | Update     |              |                |              |  |

|                | HOW DO YOU LIKE TO RE | CEIVE YOUR OFFERS OF | BRUSSELS-PROPRE | TE |
|----------------|-----------------------|----------------------|-----------------|----|
| By Email       |                       |                      |                 |    |
| By postal code |                       |                      |                 |    |
| By SMS         |                       |                      |                 |    |
| l              | Jpdate                |                      |                 |    |

| <b>5</b> . | PARAMETERS ZOOMIT |  |
|------------|-------------------|--|
|            | Zoomit            |  |
|            | Update            |  |
|            |                   |  |

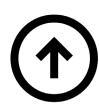

# COMPLAINT

#### HOW DO I FILE ONE?

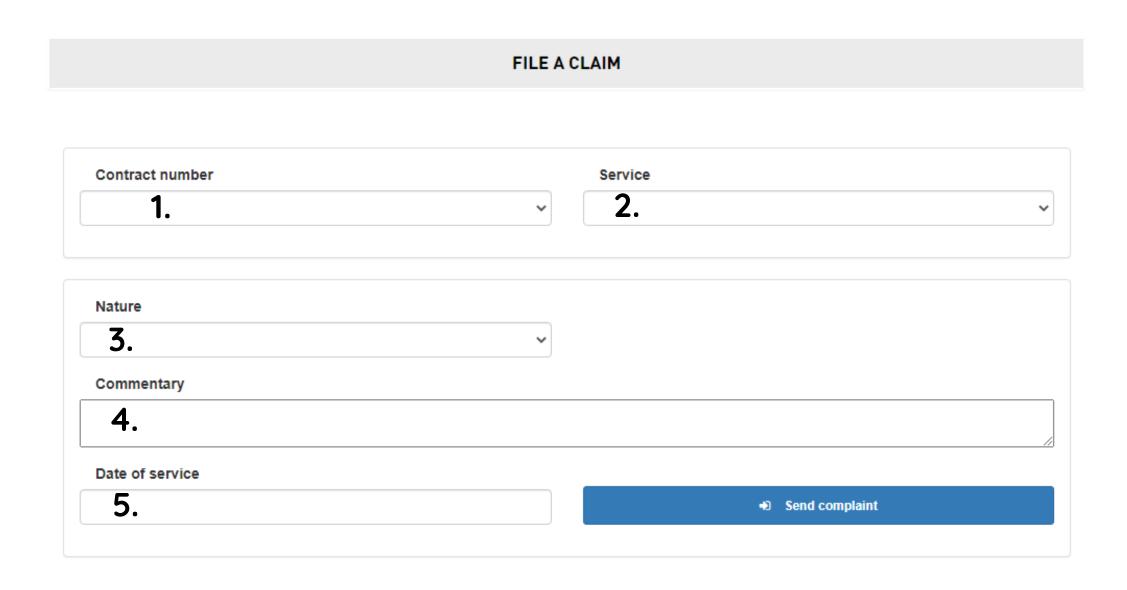

On the "Complaint" page you can send your remarks to our commercial team.

You must fill in the following information in the form:

- 1. Your contract number
- 2. The service concerned
- 3. The nature of your claim
- 4. Your comment
- 5. The date of service

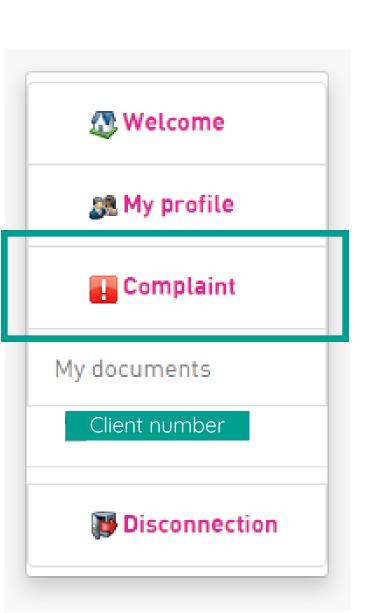

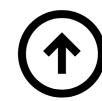

# DOCUMENTS

#### HOW TO SEE & DOWNLOAD THEM?

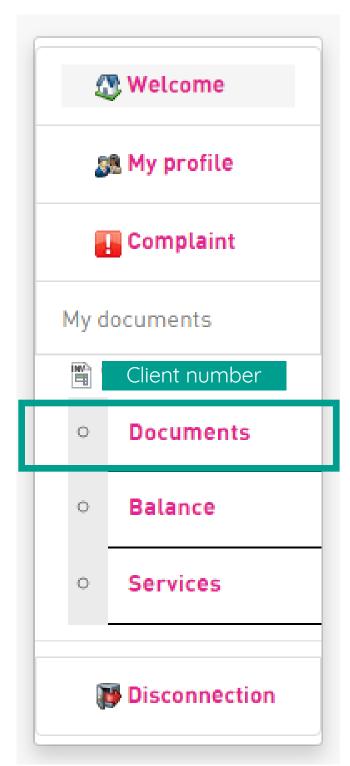

When you click on your client number, you can choose the "Documents" sub-tab.

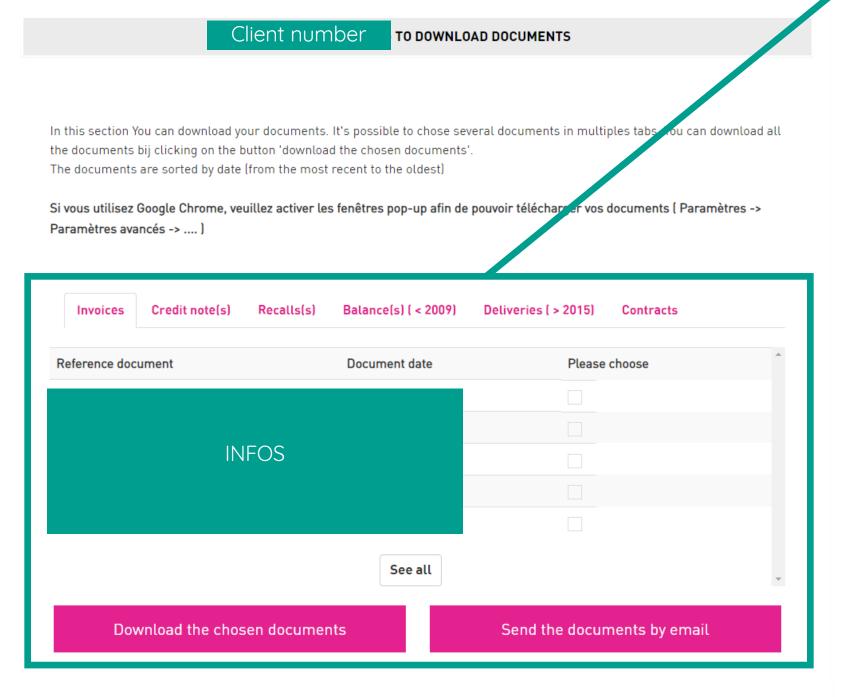

# To obtain the calendar of collect Identification of the contract: ADDRESS Download To send by email E-MAIL

#### IN THE 1<sup>ST</sup> FRAME

You can view and download all your:

- Invoices
- Credit notes
- Reminders
- Deliveries
- Contrats

#### IN THE 2<sup>nd</sup> FRAME

You can get your collection calendar.

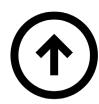

# MY BALANCE

#### HOW TO CONSULT IT?

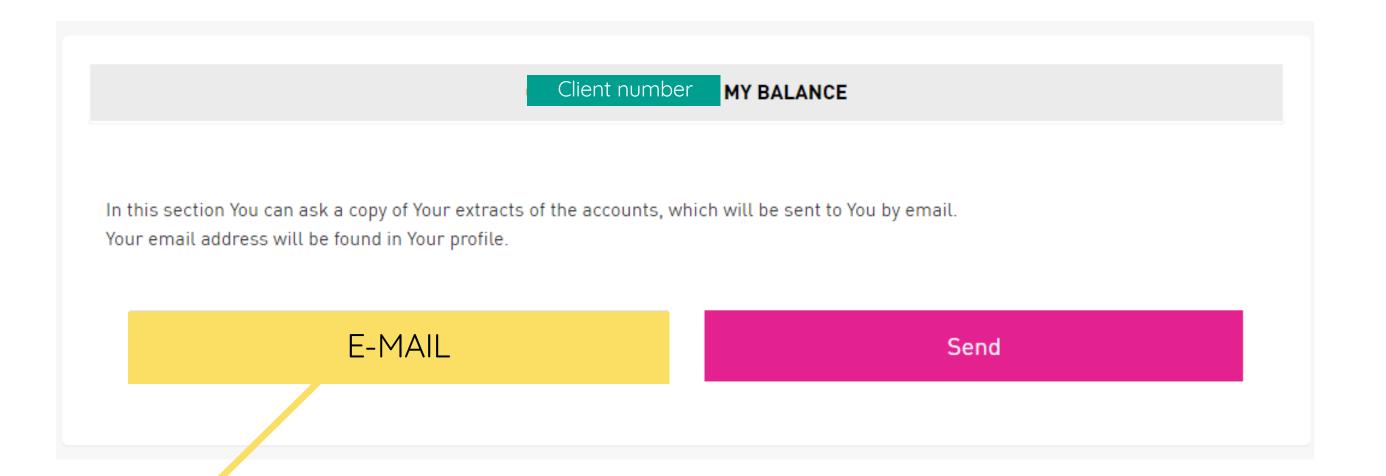

When you click on your client number, you can choose the "Balance" sub-tab. On this page you can request a copy of your account statement. It will be sent to the e-mail address you have indicated on your profile.

# Welcome My profile Complaint My documents Client number Documents Balance Services Disconnection

#### **HOW TO CHANGE THE E-MAIL ADDRESS?**

Follow the guidelines on <u>page 9 « My profile »</u> to change your e-mail address.

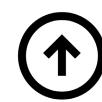

### MY SERVICES

#### HOW TO SEE & DOWNLOAD THEM?

#### 4 ACTIONS

On the "Services" page, there are 4 pink tabs allowing you to perform the following 4 actions:

- 1. View/Modify your contracts
- 2. View your current sales & their status
- 3. Order PRO bags
- 4. View/Change your closing dates

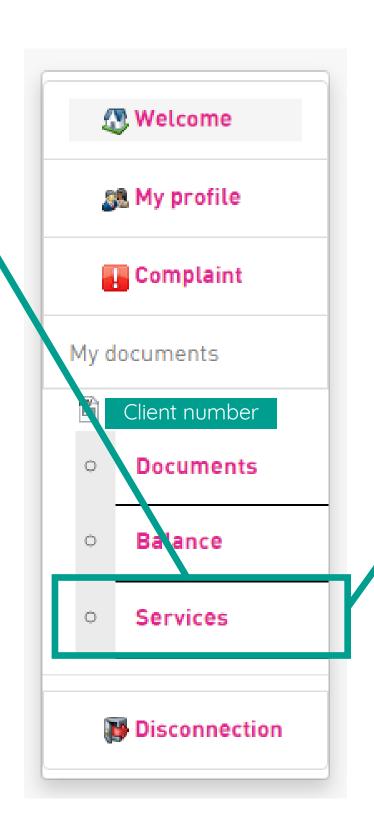

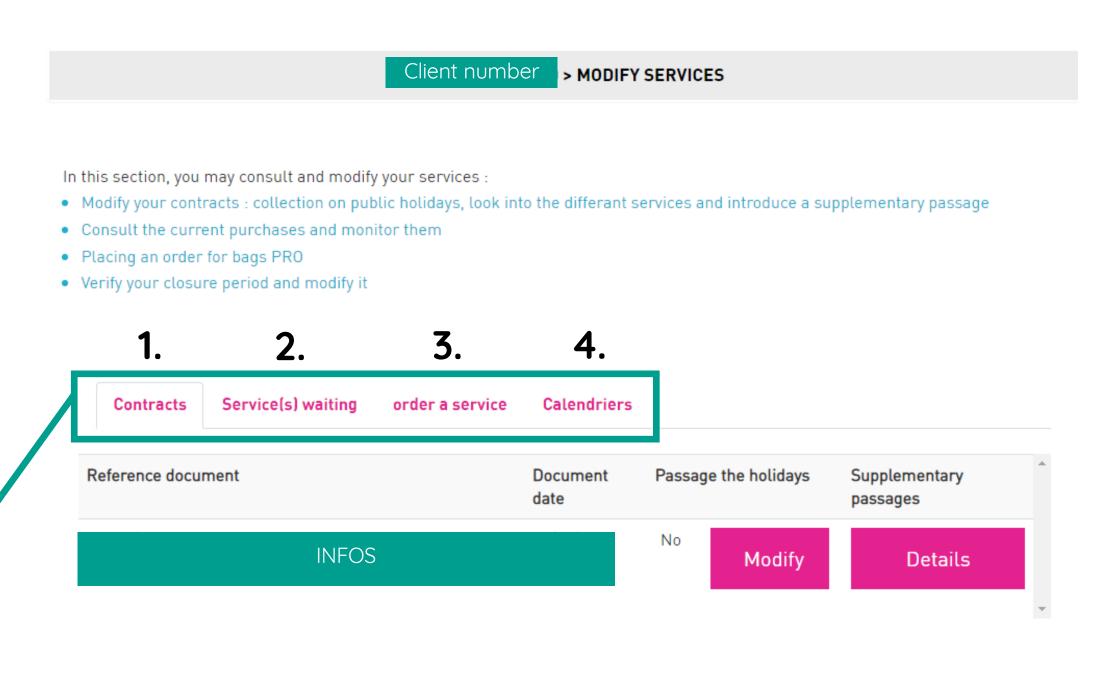

# OUR COMMERCIAL TEAM-HELPS YOU WITH YOUR PROFESSIONAL WASTE MANAGEMENT

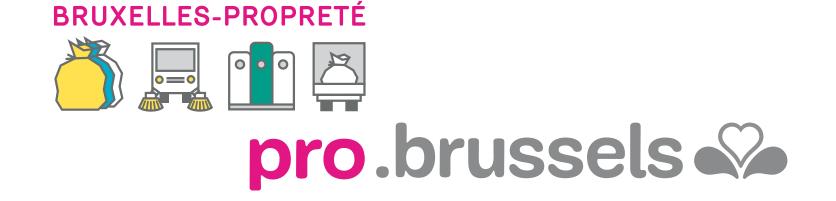

Phone: 0800/988 77 | Website: <a href="https://pro.arp-gan.be/en">https://pro.arp-gan.be/en</a> | E-mail: <a href="mailto:pro@arp-gan.be">pro@arp-gan.be</a>

Address: Avenue de Broqueville, 12 - 1150 Woluwe-Saint-Pierre - Brussels